# ¿CÓMO POSTULAR EN EL SISTEMA EN LÍNEA? 1. Haga clic en Sistema en línea

 $C$   $\triangle$ 10 No es seguro | estimuloseconomicos.cultura.gob.pe/concurso/concurso-nacional-proyectos-desarroll... Q ☆ JS. (A **CIERRE DE POSTULACIÓN: 05/09/2018** Este oonourso tiene oomo objetivo inoentivar la implementaolón de proyeotos de desarrollo de públioos, a través de la entrega de estímulos eoonómioos. Solo pueden partiolpar personas jurídioas de dereoho privado, domioliladas en el Perú, que partiolpen en las Industrias oulturales y las artes. **Bases Cronograma** Presupuesto **SISTEMA EN LÍNEA** Luego de leer las bases, haga clic aquí.

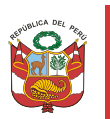

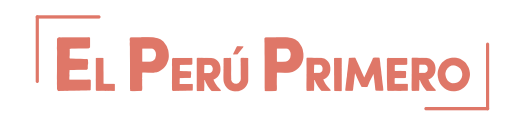

## 2. Luego de hacer clic en Sistema en línea, **regístrese.**

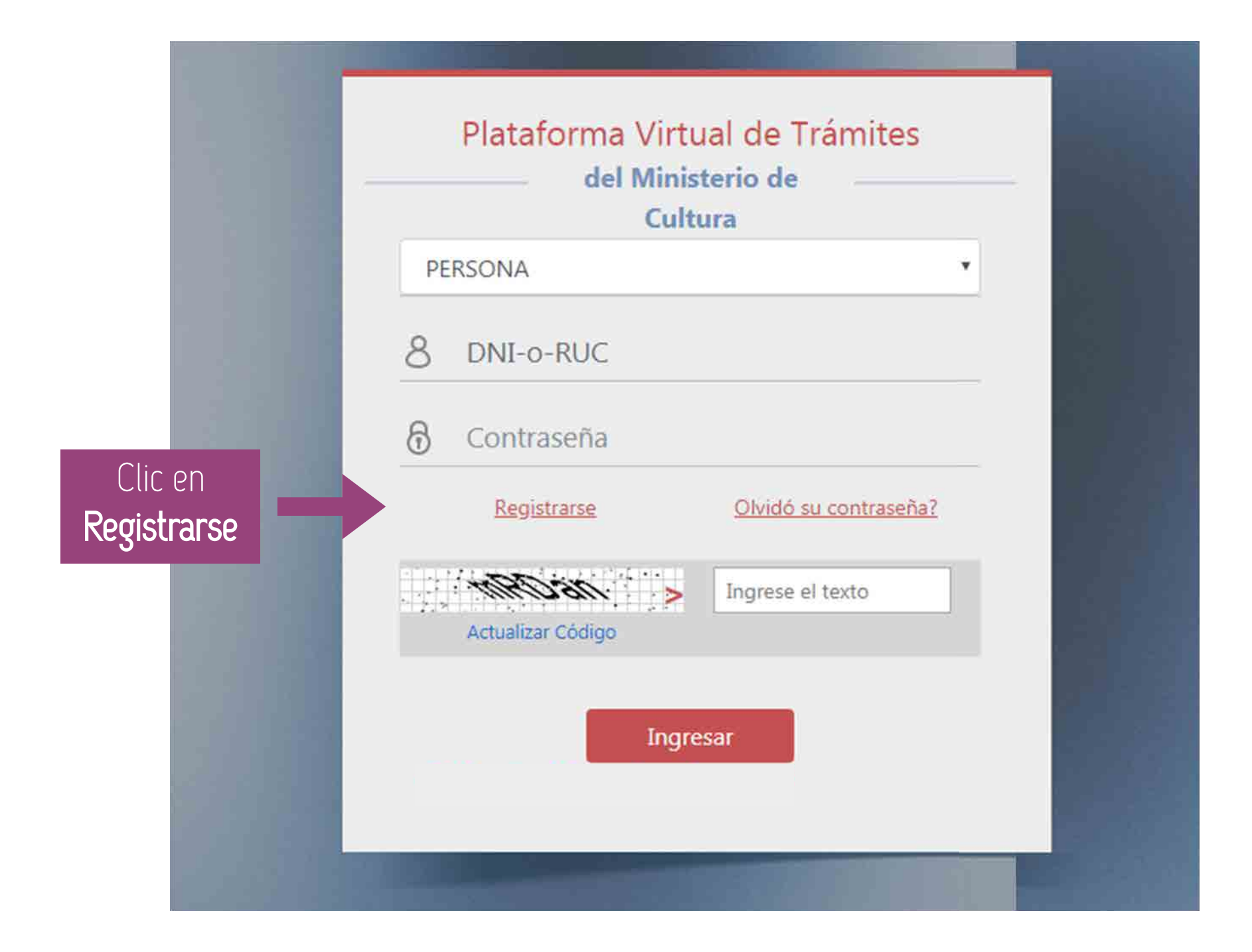

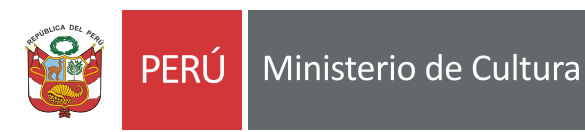

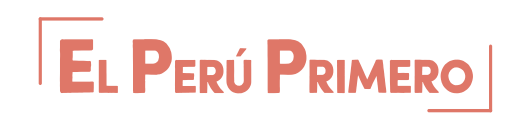

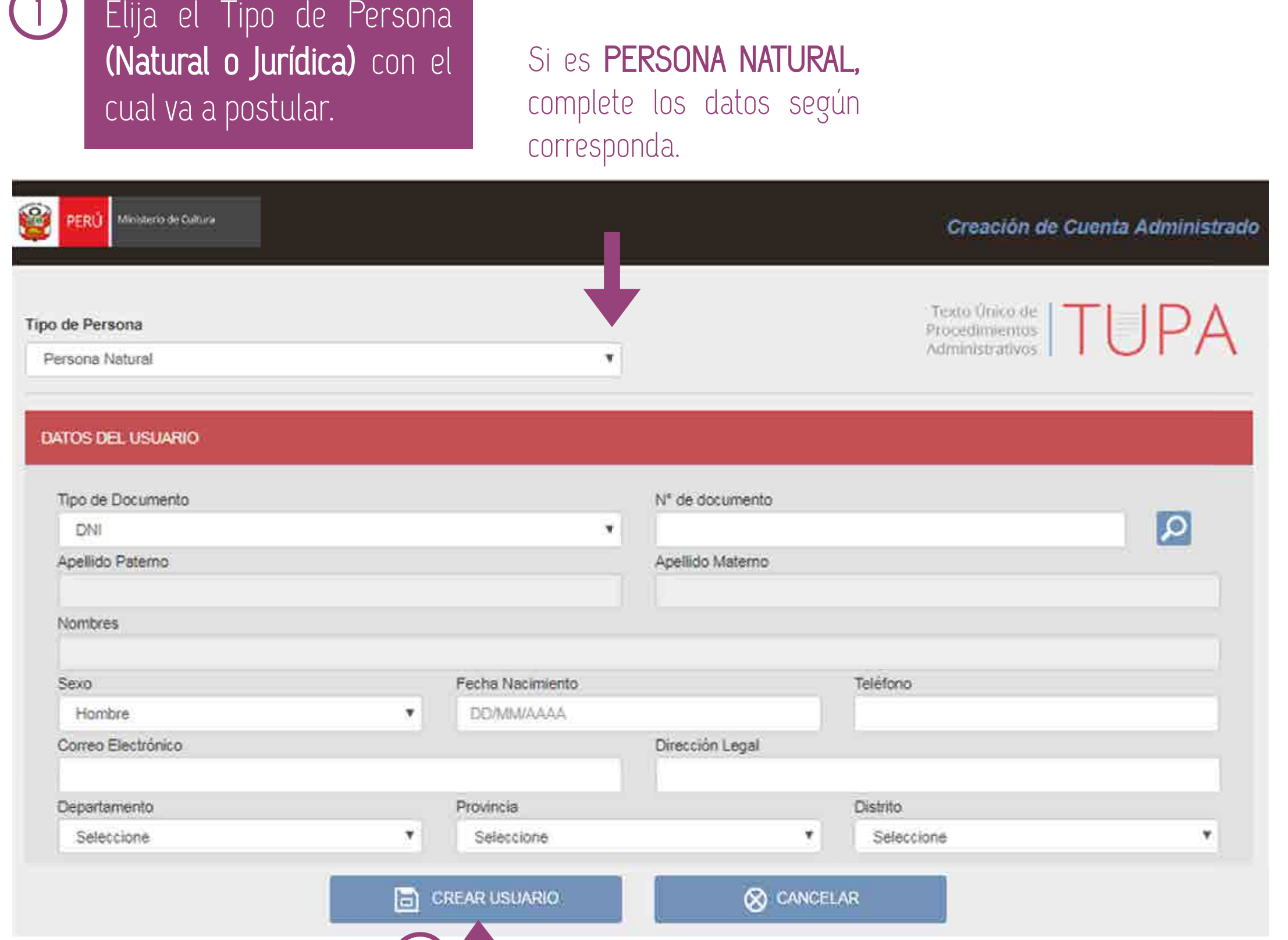

2) Luego, clic en Crear Usuario.

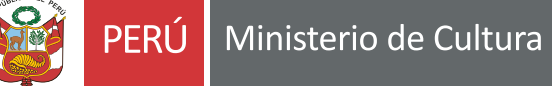

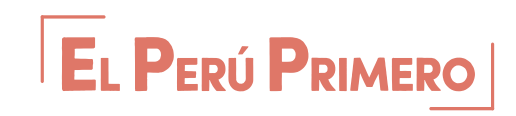

Si es PERSONA JURÍDICA, complete los datos según corresponda.

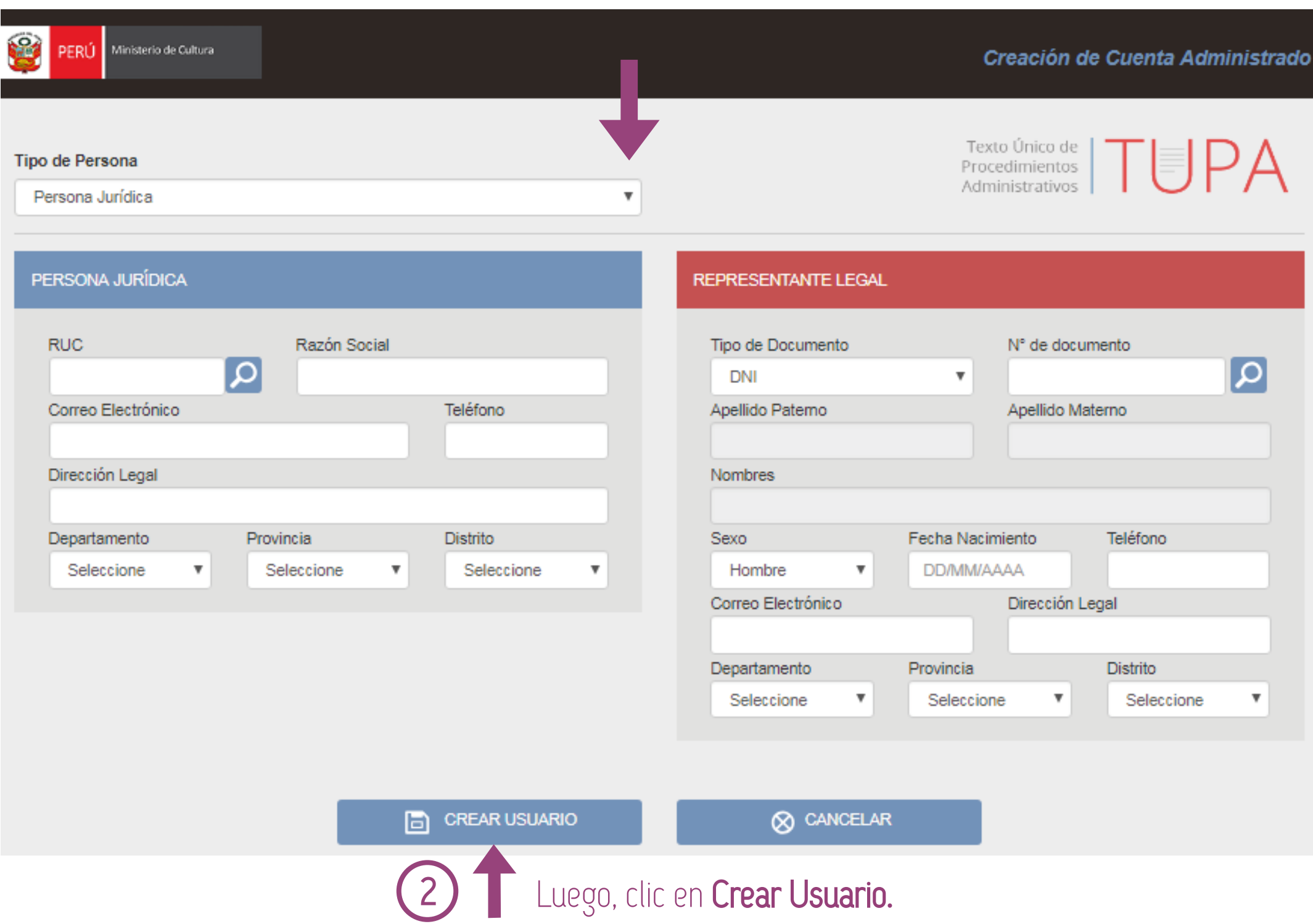

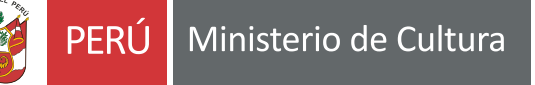

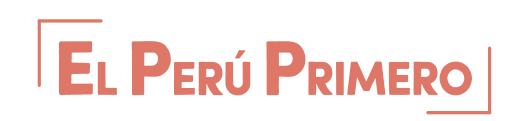

3. Revise su bandeja de correo electrónico.

Recibirá un correo con su Usuario y Clave con las cuales podrá ingresar a la Plataforma Virtual de Trámites.

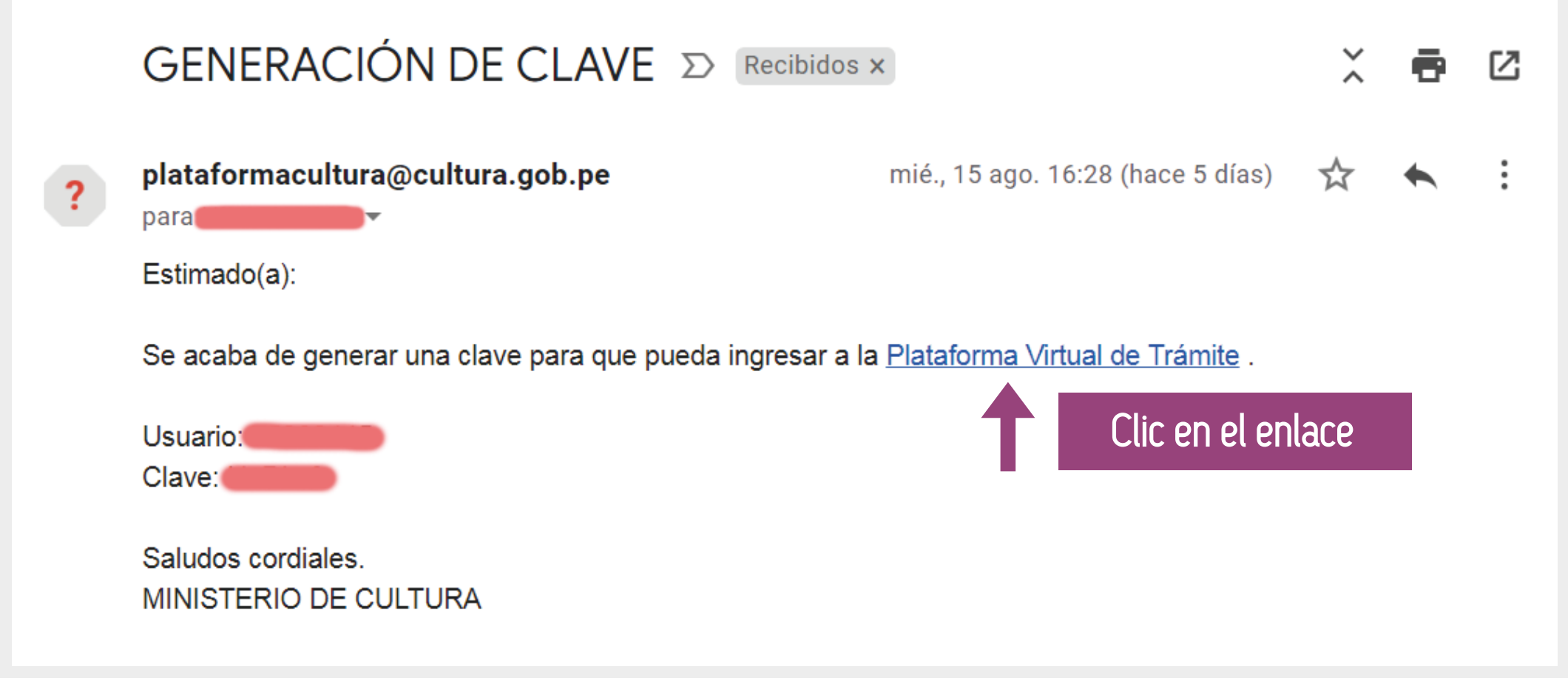

Recuerda revisar en SPAM y No Deseados.

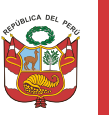

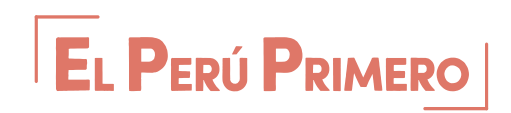

4. Ingrese el USUARIO Y CLAVE brindado en el correo.

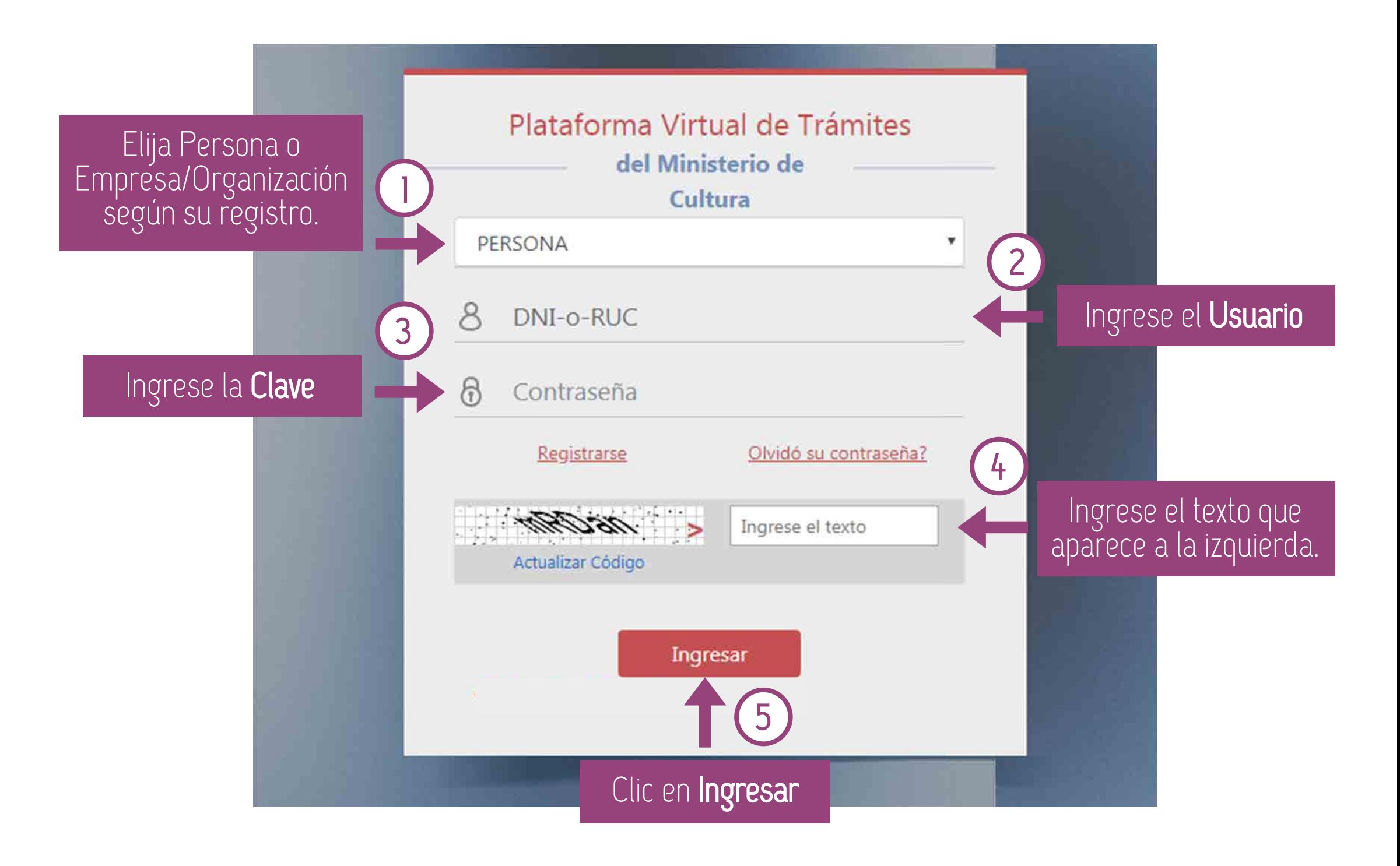

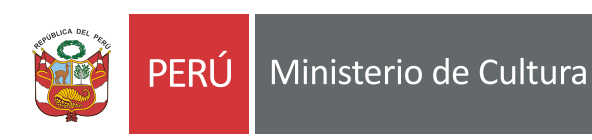

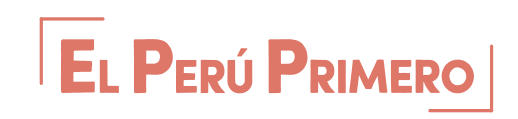

5. Aparecerá la siguiente ventana, clic en POSTULE AQUÍ.

EL PERÚ PRIMERO

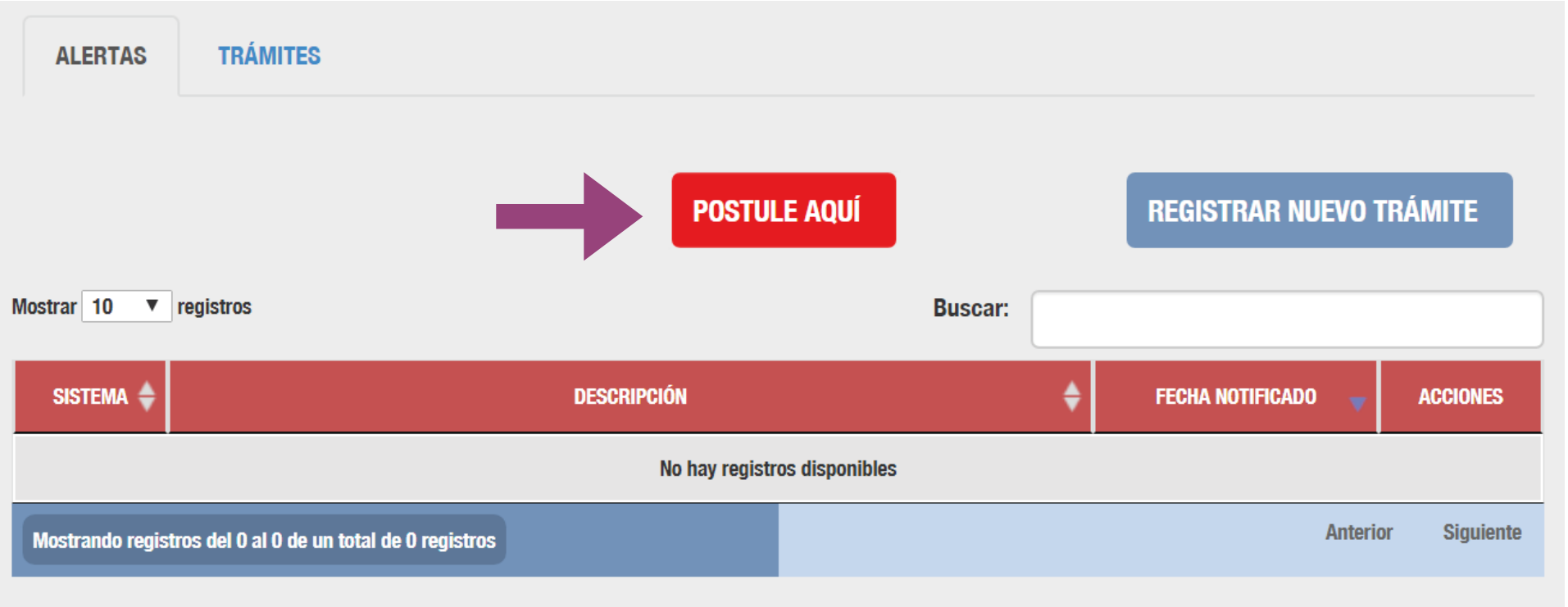

#### Luego, haga clic en CCIA o CMC de acuerdo al concurso que desea postular.

#### Listado de Trámites Virtuales del Ministerio de Cultura

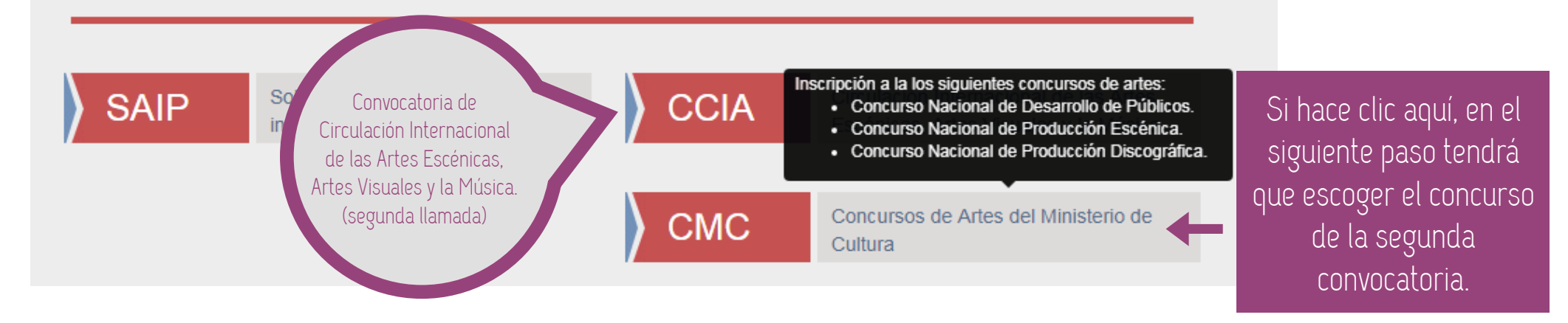

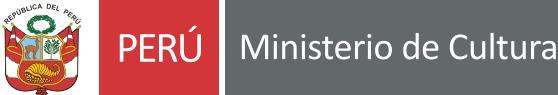

6. Clic en "Registrar Nueva Postulación"

Si optó por el CMC, al hacer clic en Registrar Nueva Postulación, tendrá que escoger el concurso de la segunda convocatoria.

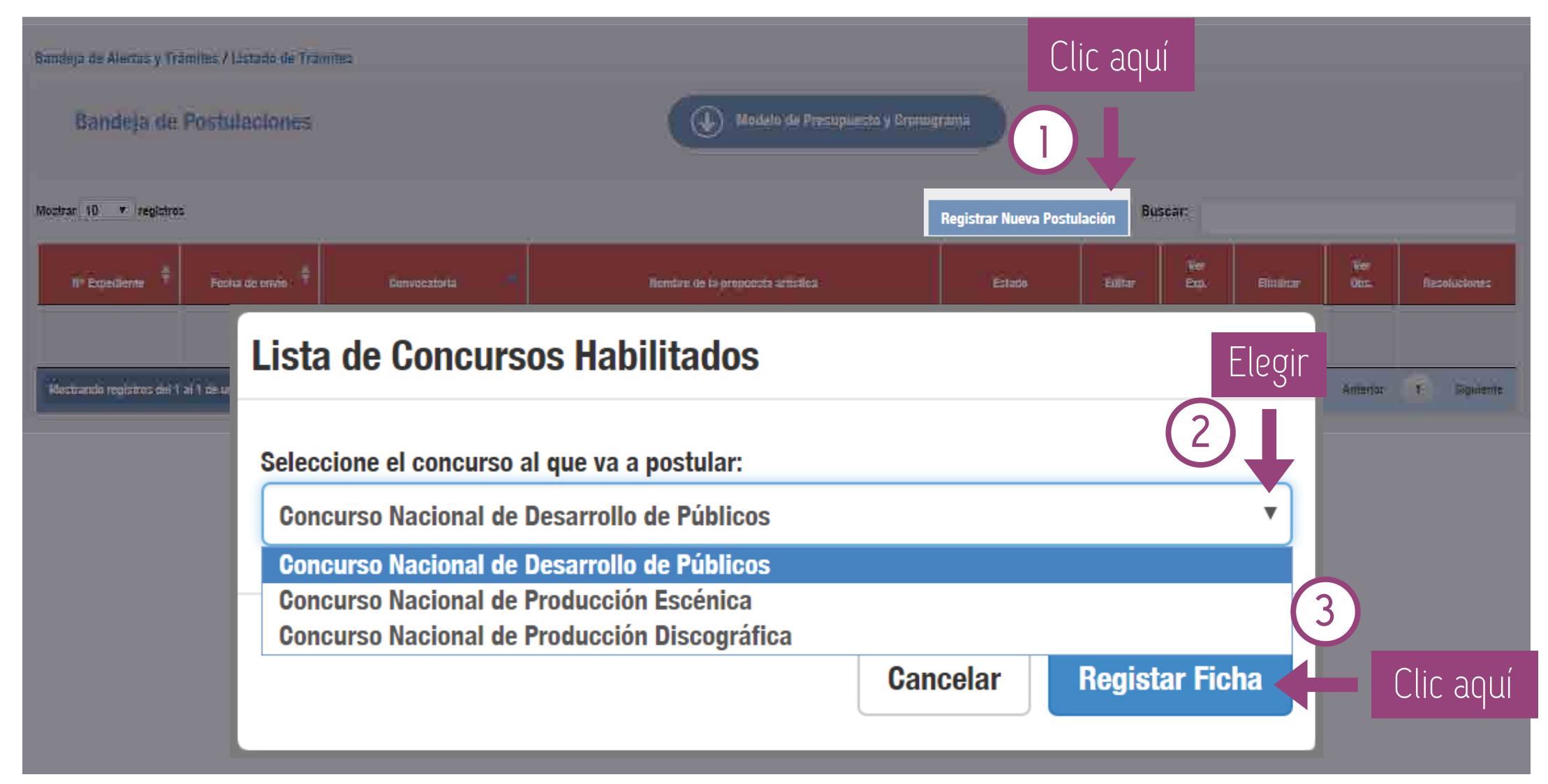

Si optó por el CCIA, al hacer clic en Registrar Nueva Postulación, automáticamente lo derivará al Registro de ficha de la Convocatoria Internacional de las Artes Escénicas, Artes Visuales y la Música.

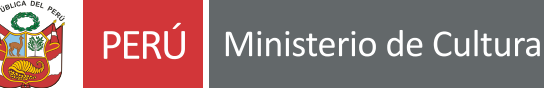

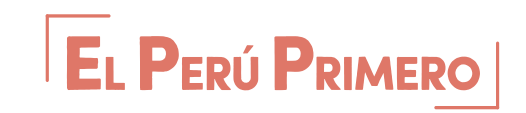

### SECCIÓN 1

\*Según el tipo de persona con el que ha postulado, el formato de los Datos del Solicitante variará.

#### Formato de Persona Jurídica

# 7. Complete los datos solicitados en las tres secciones.

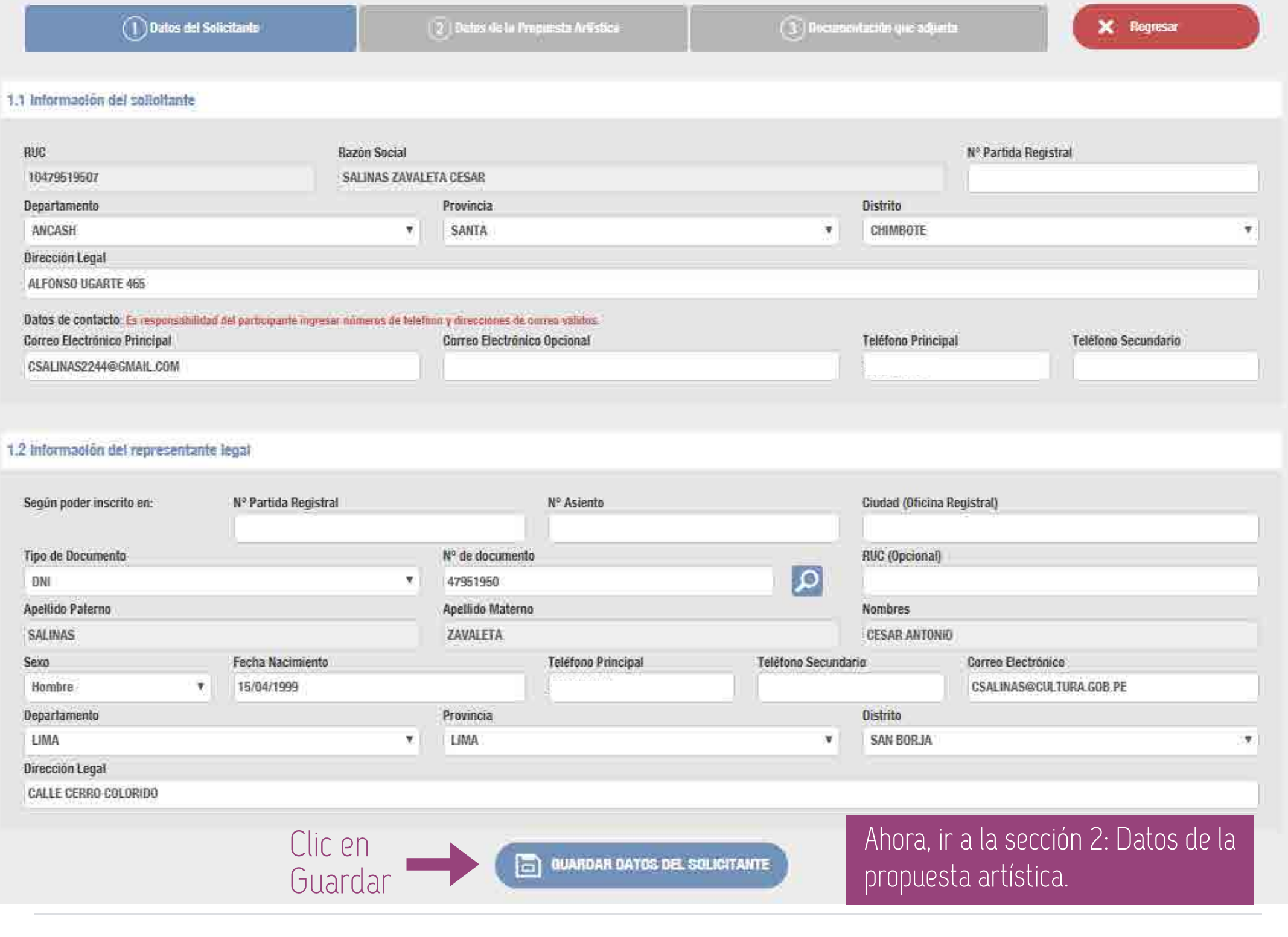

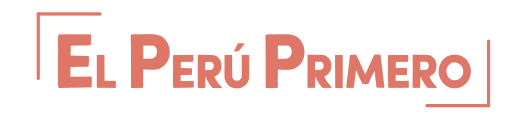

#### SECCIÓN 2

Ten en cuenta el **contador de letras** para la redacción de tus textos.

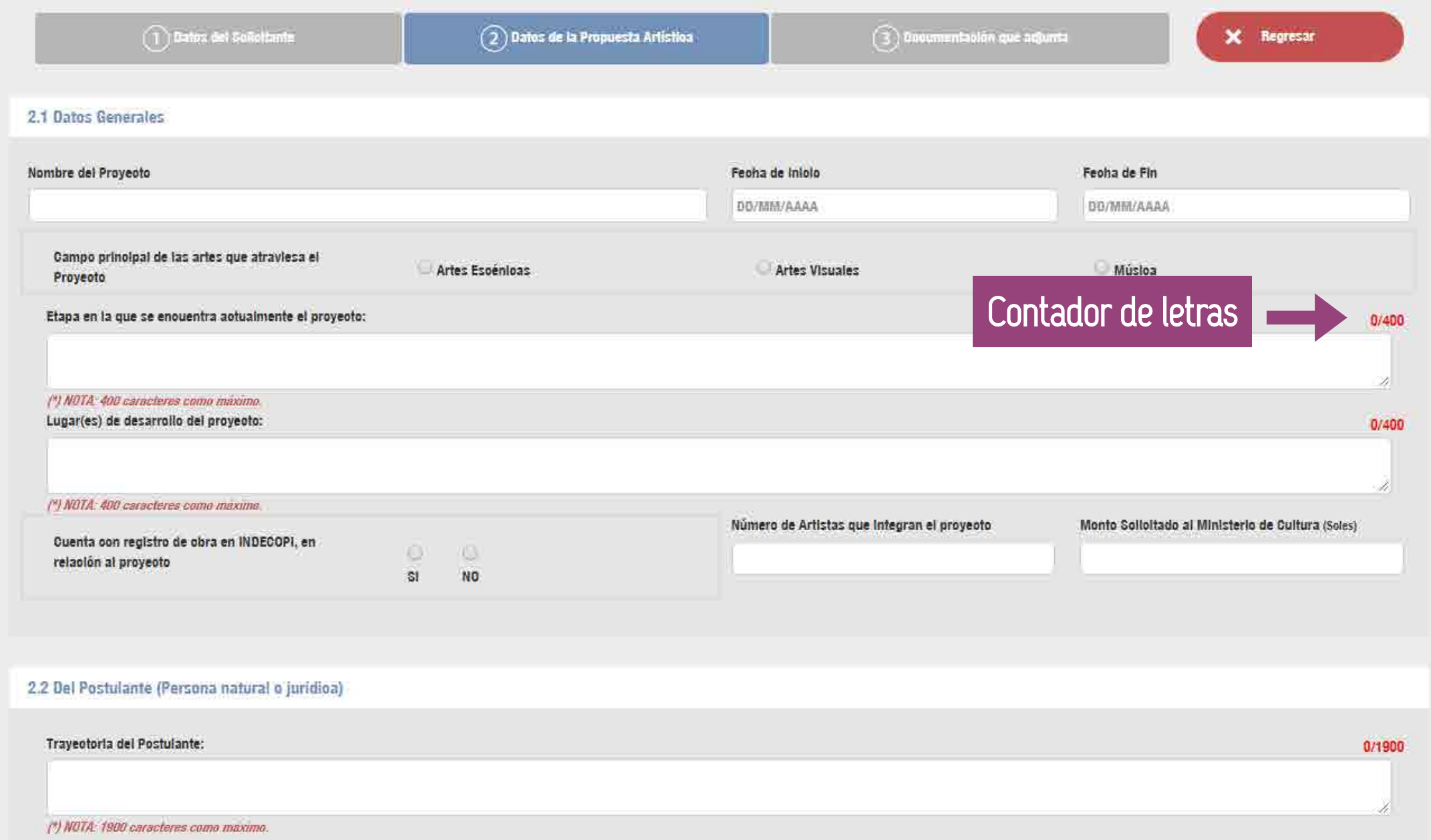

\*Al terminar de completar esta sección, dirigirse a la parte inferior y **clic** en el botón **Guardar propuesta** artística.

Ahora, ir <u>a la sección 3:</u> Documentación adjunta

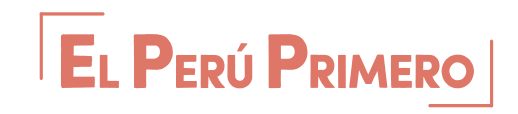

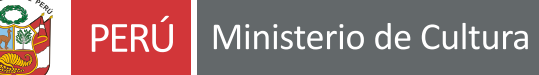

#### SECCIÓN 3

En esta última sección, asegúrese de adjuntar los documentos solicitados y completar los otros campos según lo indicado.

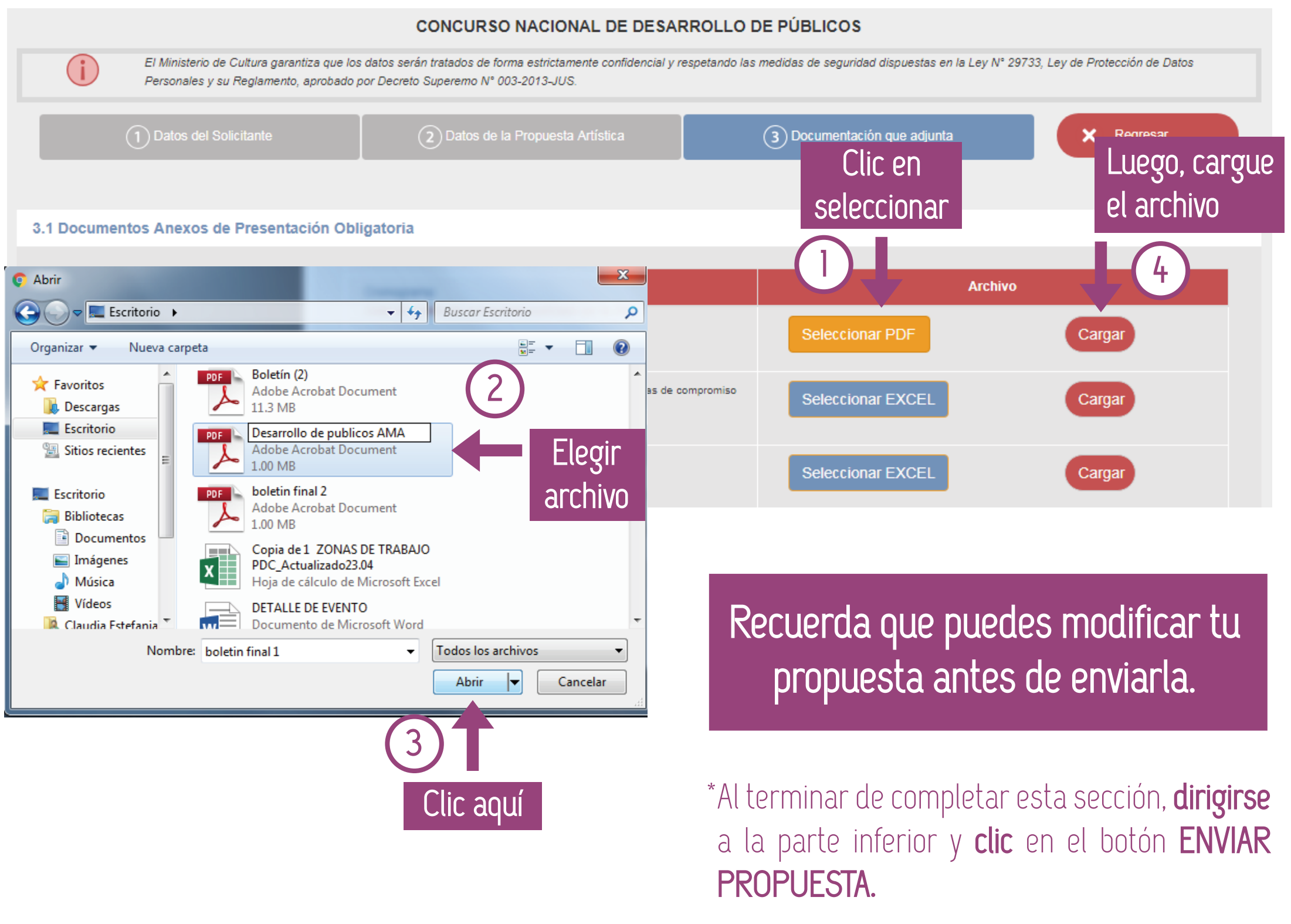

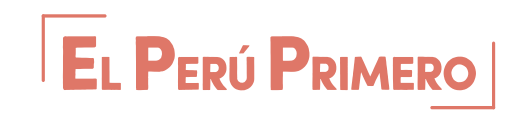

# 8. Finalmente, aparecerán las siguientes ventanas:

#### El sistema le mostrará la siguiente alerta:

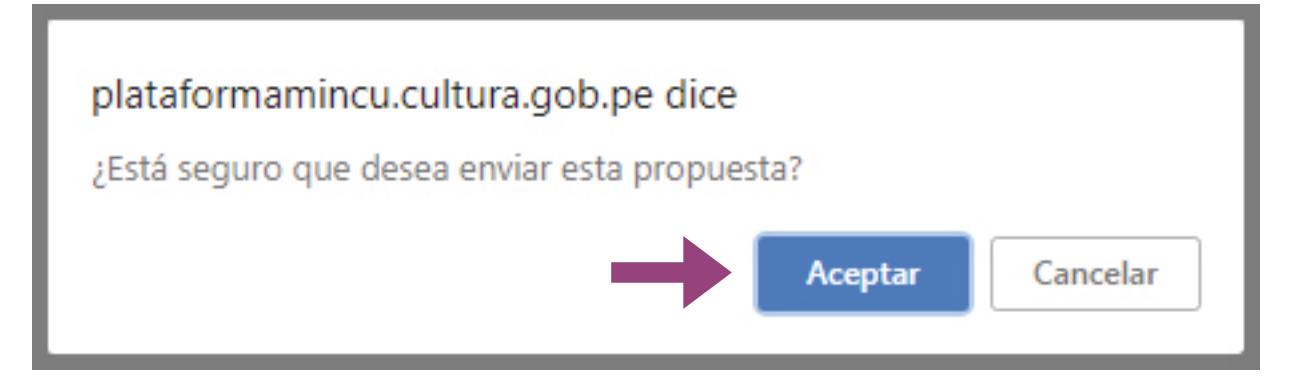

#### Y luego la siguiente confirmación:

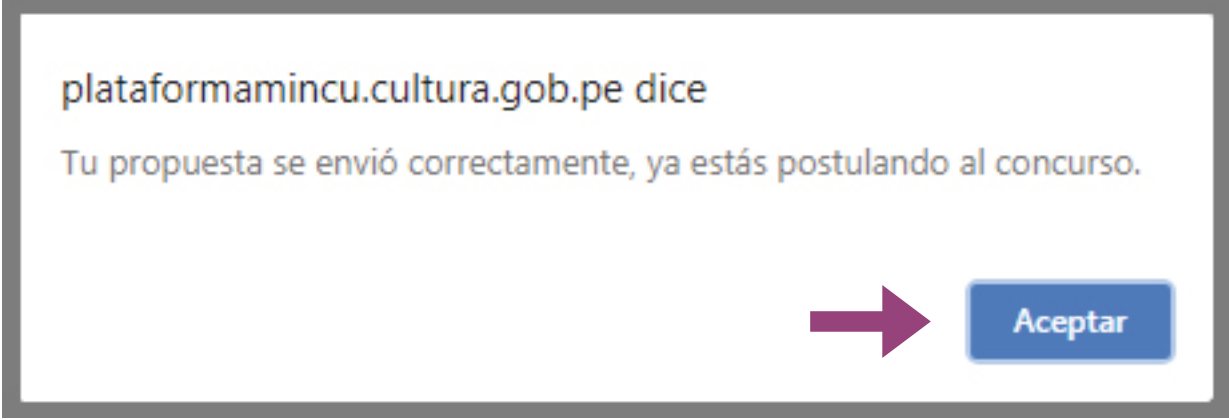

\*\*Finalizado el proceso, se recomienda estar atento a las notificaciones de su casilla electrónica.

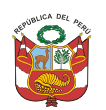

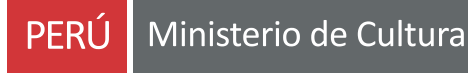

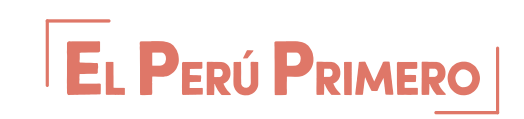